## Первый вход в систему и редактирование личного профиля.

## Вход

Pure - автоматизированная система управления научными исследованиями, используемая в НГУ. Административный интерфейс системы Pure располагается по ссылке<https://pure.nsu.ru/admin/login.xhtml>. Работа в системе происходит с помощью веб-браузера.

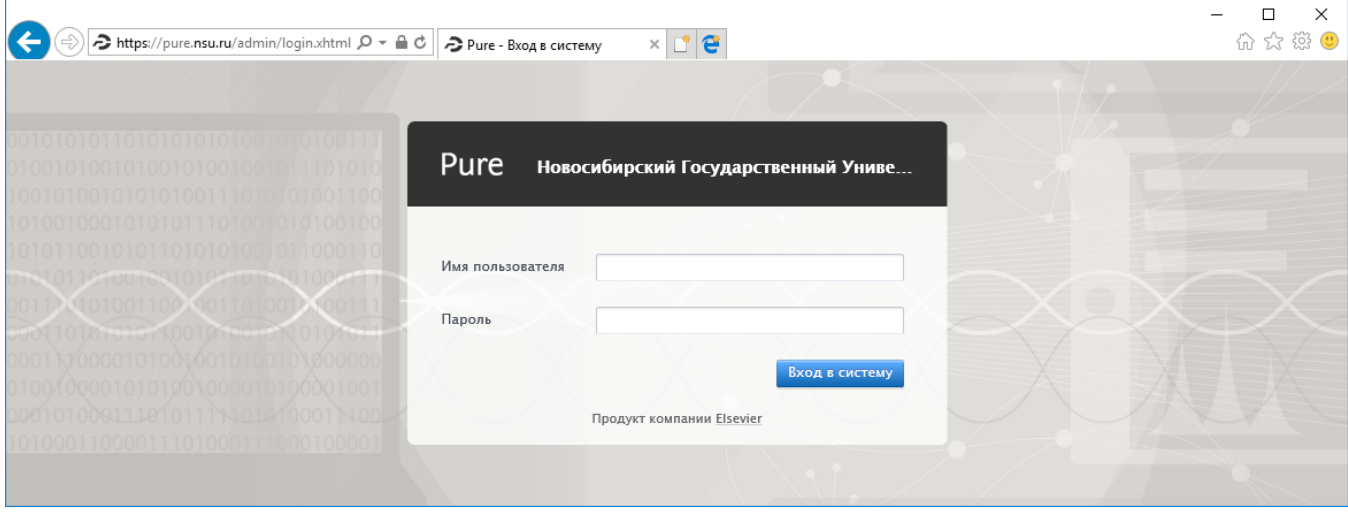

Логин и пароль в системе - общеуниверситетские, такие же, как на ресурсах [info.nsu.ru](http://info.nsu.ru/), [mail.nsu.ru,](https://mail.nsu.ru) [cab.nsu.ru](https://cab.nsu.ru/).

## Профиль исследователя

После входа в систему отображается вкладка «Мои данные» и раздел в ней «Обзор моих данных». В основном окне, справа, отображаются данные о Вашем месте работы в НГУ. Вкладка «Мои исследования» содержит учтенные в системе результаты исследований, включая статьи, и сеть Ваших соавторов. На вкладке «Мой профиль» показываются Ваши прошлые и текущие места работы в НГУ с указанием должности и подразделения, а также та информация, которую Вы указываете о себе в своем профиле.

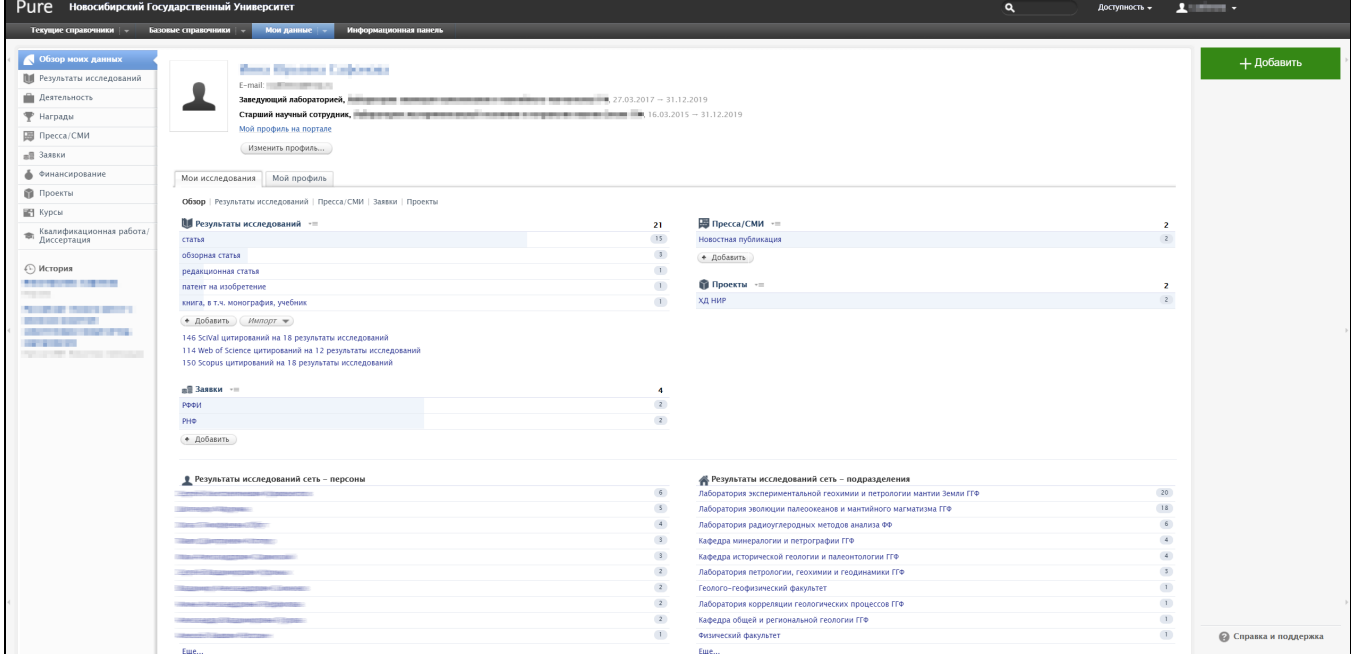

Редактирование профиля исследователя

Исследователь может ввести дополнительные сведения о себе. Пожалуйста, вносите актуальную и корректную информацию без опечаток, так как эта информация также отображается на исследовательском веб-портале и доступна для просмотра всем посетителям портала.

Если найдена существенная ошибка в ФИО или данных о месте работы, то для ее исправления следует обратиться в Управление кадров НГУ. После внесения ими изменений в кадровую базу они автоматически в течение суток попадут в Pure.

Добавление данных профиля проводится нажатием «Изменить профиль...» под ФИО сотрудника.

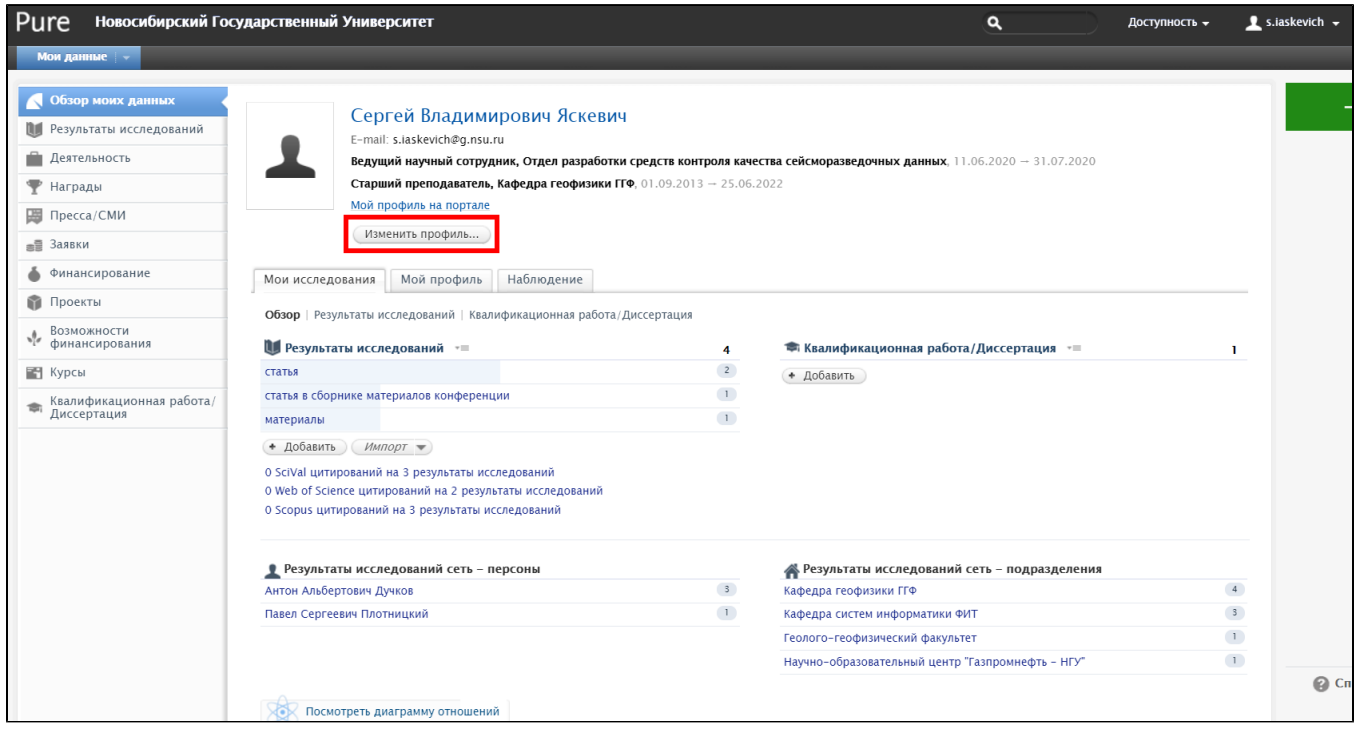

В открывшейся карточке персоны можно исправить данные, возле которых имеется надпись «Изменить». Можно добавить информацию, нажав кнопку «Добавить …» под соответствующим полем.

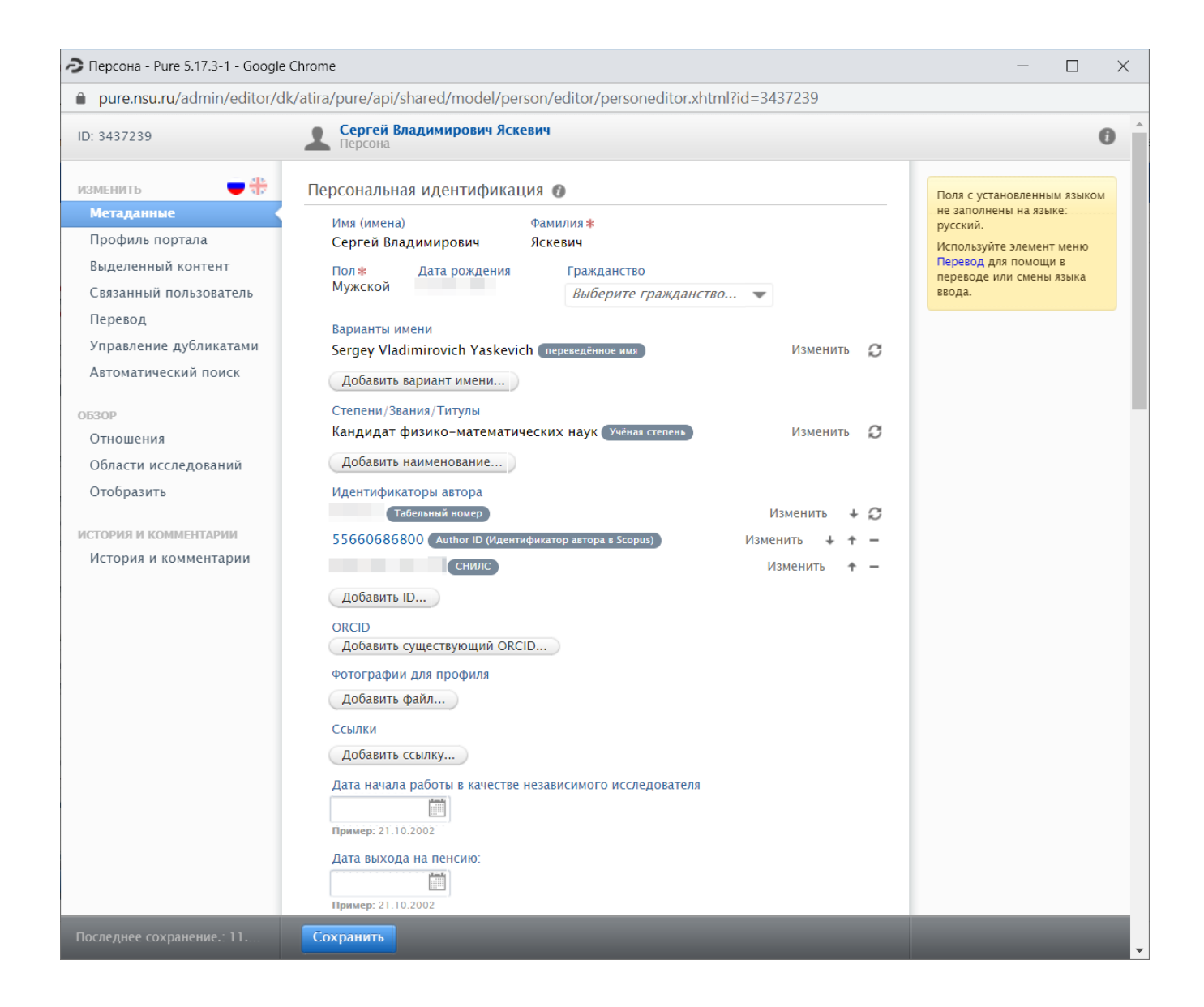

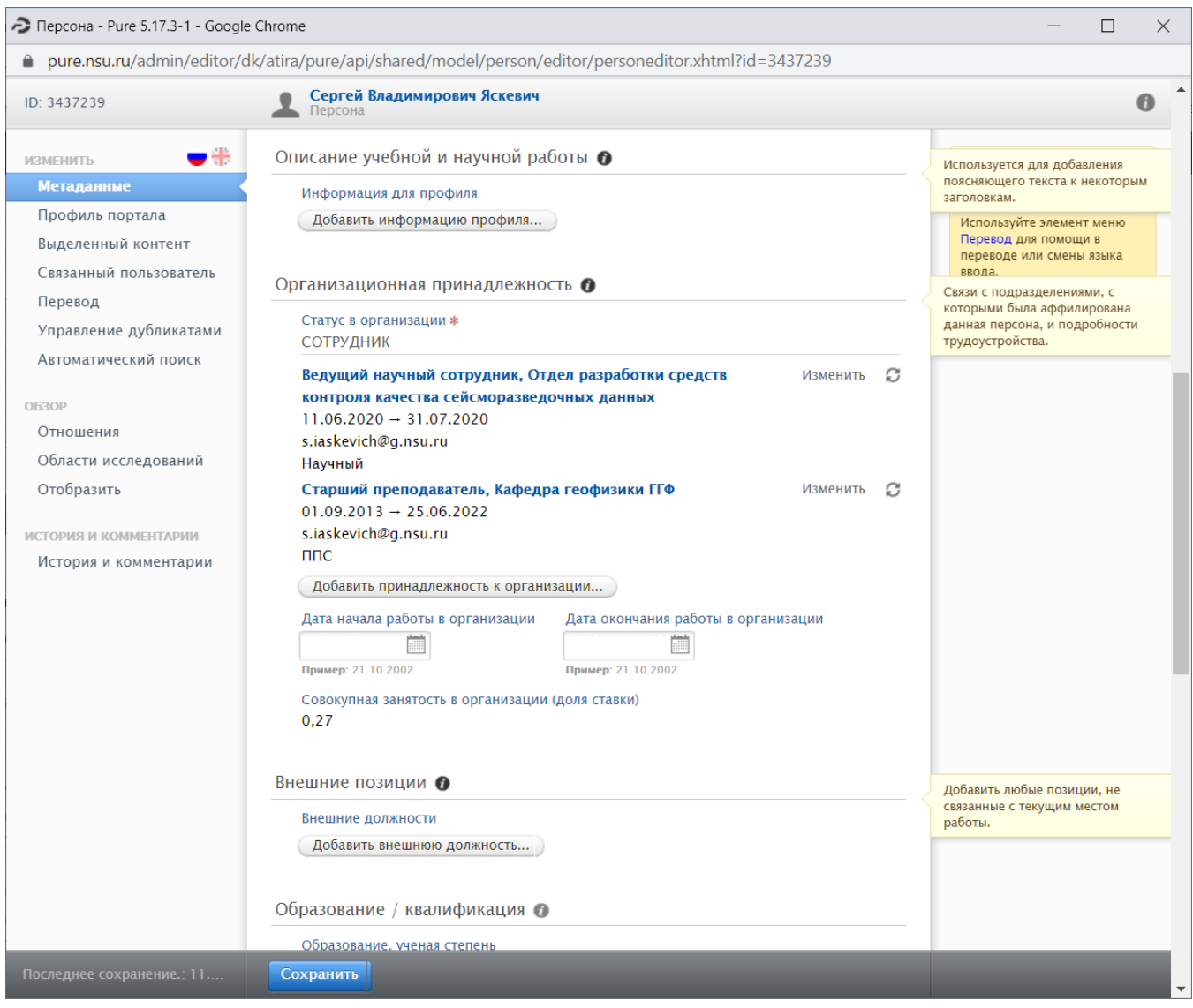

Изменение невозможно, для записей возле которых изображен значок .

Значок **Олегая созначает, что ранее информация была импортирована из кадровой системы, но в настоящее время с ней не синхронизируется.** 

Для некоторых разделов доступна вспомогательная информация, если кликнуть мышкой на значке .

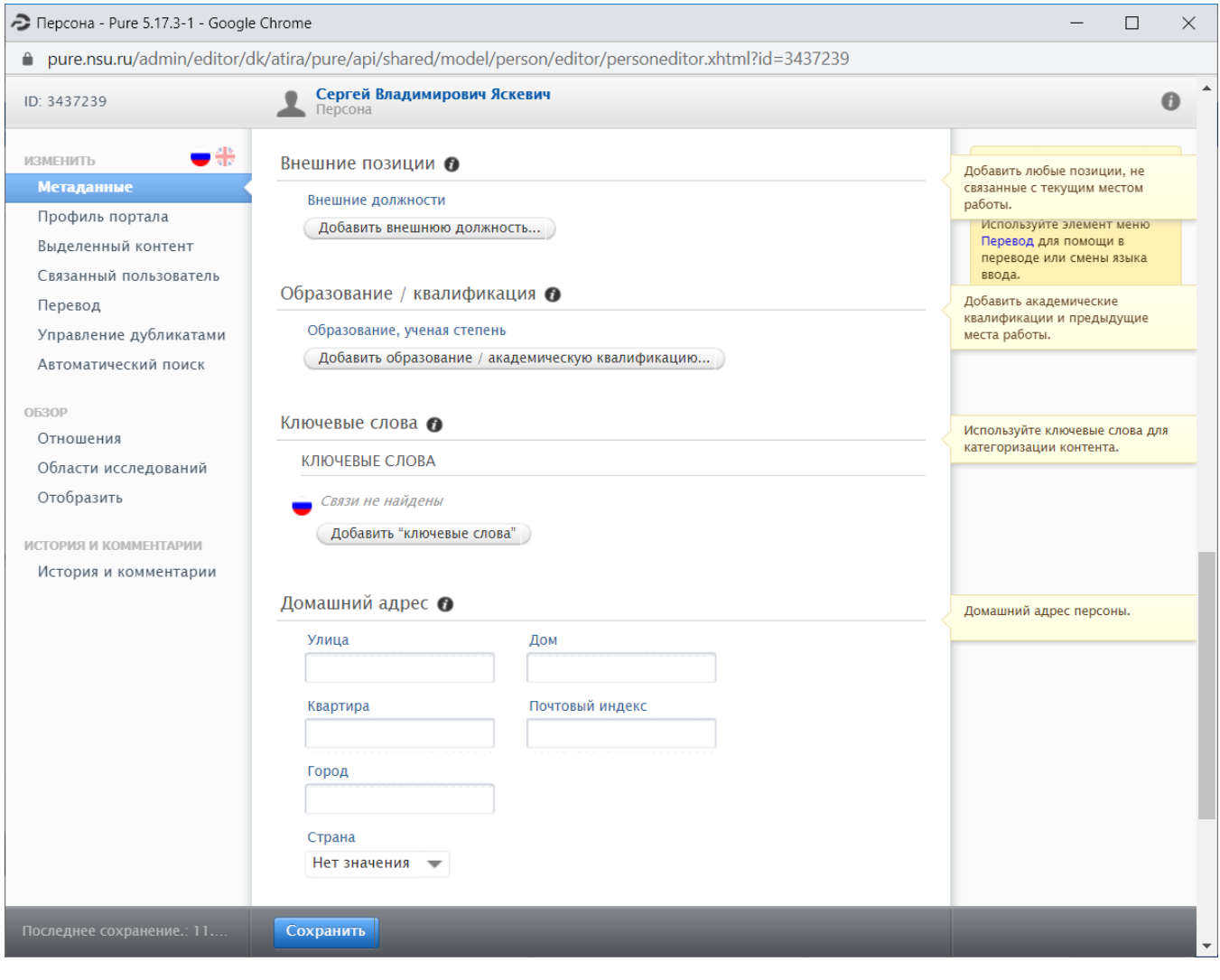

Настоятельно рекомендуется проверить и при необходимости добавить Идентификаторы автора, а именно идентификатор автора Scopus и Researcher ID.

Рекомендуется заполнить поля "Описание учебной и научной работы", "Внешние позиции", "Образование / квалификация".